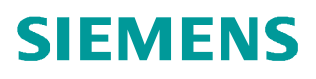

常问问题 10**/2014**

# 如何用 Wireshark 工具诊断时间 同步

PCS 7 时间同步

**http://support.automation.siemens.com/CN/view/zh/104206857**

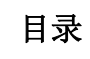

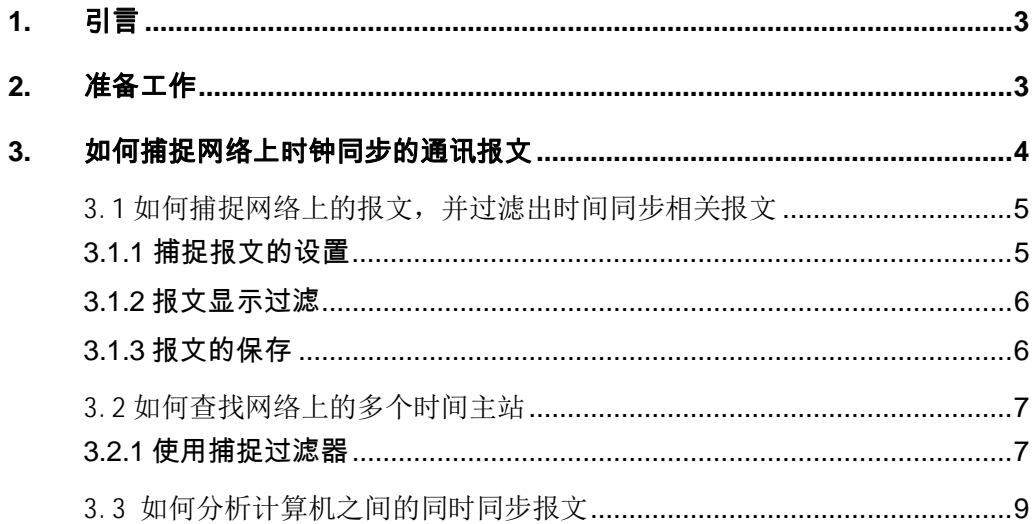

Copyright © Siemens<br>AG Copyright year<br>All rights reserved AG Copyright year All rights reserved <span id="page-2-2"></span><span id="page-2-0"></span>**1.** 引言

Copyright ã Siemens

在 PCS7 项目里,一定要配置好系统总线和终端总线的时间同步,保证网络里所有的控 制器和操作员站的时间都是一致的,这对于生产管理和事故分析是非常重要的,例如:项目 里有多个 CPU, 在进行故障分析时, 由于 CPU 之间的时间没有同步, 有可能发现事件发生

的顺序前后矛盾的问题。

关于时间同步的设置,请参考下面的文档:

《S7 V6.1 下实现时间同步功能(更新版)》

<http://www.ad.siemens.com.cn/download/searchResult.aspx?searchText=A0147>

通常只要按照手册设置好相关的参数,就很容易做好时间同步工作,但是特殊情况下也 有同步不上的情况,例如:项目里使用了第三方的时钟源,在调试时出现问题,不容易判断 到底是哪方面的问题,这时如果能够得到时间同步的报文,对于问题的分析就很有帮助, Wireshark 就是这样一款功能强大的开源网络协议分析器,它可以实时检测网络通讯数据, 也可以检测其抓取的网络通讯数据快照文件。可以通过图形界面浏览这些数据,可以查看网 络通讯数据包中每一层的详细内容。

# <span id="page-2-1"></span>**2.** 准备工作

Wireshark 软件是开源软件,不需要授权,可以方便地从网站下载到,也可以在官方下

载,下面是下载的链接:

<http://www.wireshark.org/download.html>

Wireshark 官方下载链接

下面以 Wireshark V1.8.1 为例, 介绍如何用它来分析时间同步。

下载好程序后,双击它开始安装,实际上安装只是解压缩的过程,不会对系统产生不良 影响。找到 Wireshark 软件, 双击它, 按提示选择一个路径, 用以存放文件。指定的路径可 以随意,建议找一独立的文件夹,如下所示:

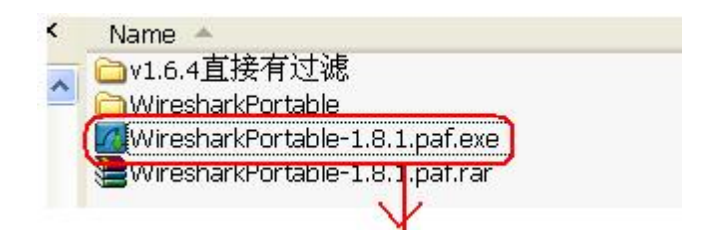

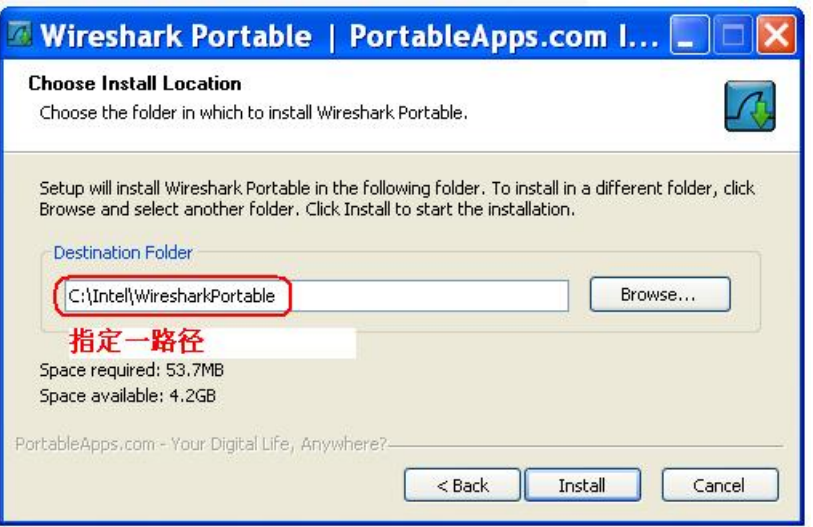

# 图 1 安装 Wireshark

安装完成后,在 Windows 的资源管理器里 找到前边安装时指定的路径,双击

wireshark 可执行程序即可。

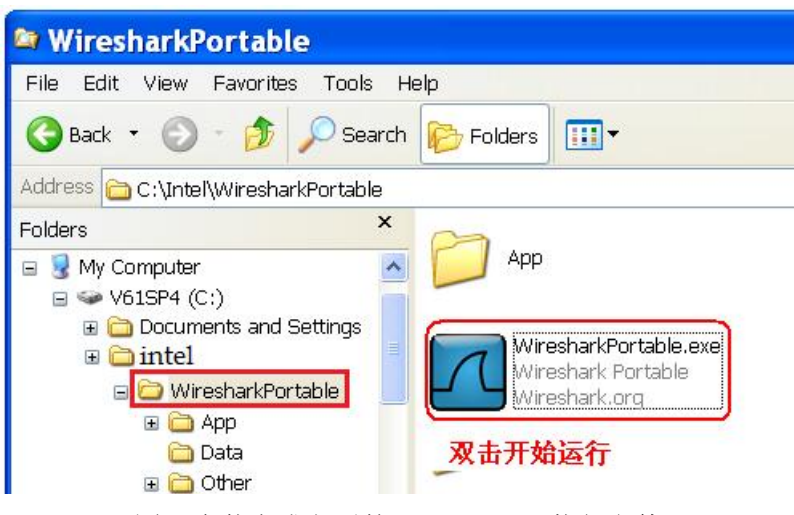

图 2 安装完成之后的 wireshark 可执行文件

# <span id="page-3-0"></span>3. 如何捕捉网络上时钟同步的通讯报文

在使用 Wireshark 时一般用到如下的功能:

(1)选择捕获接口。一般都是选择连接到 Internet 网络的接口,这样才可以捕获到与 网络相关的数据。否则,捕获到的其它数据对自己也没有任何帮助。

(2)使用捕获过滤器。通过设置捕获过滤器,可以避免产生过大的捕获文件。这样用 户在分析数据时,也不会受其它数据干扰。而且,还可以为用户节约大量的时间。

(3)使用显示过滤器。通常使用捕获过滤器过滤后的数据,往往还是很复杂。为了使 过滤的数据包再更细致,此时使用显示过滤器进行过滤。

下面以常见的问题为例子,介绍如何使用 Wireshark 来获取报文、分析。

如果发现 PLC 或者操作员站的时间都没有被同步,或者被同步的时间有跳变的现象,应 当检查是否存在多个时间同步主站,通过需要捕捉网络上所有的广播报文,通常捕捉 3 分钟 左右就够了,步骤如下:

<span id="page-4-0"></span>3.1 如何捕捉网络上的报文,并过滤出时间同步相关报文

<span id="page-4-1"></span>3.1.1 捕捉报文的设置

打开 wireshark 后, 点击启动按钮,打开启动界面后, 在工具栏里点击"捕捉"按钮, 开 始捕捉的相关设置。

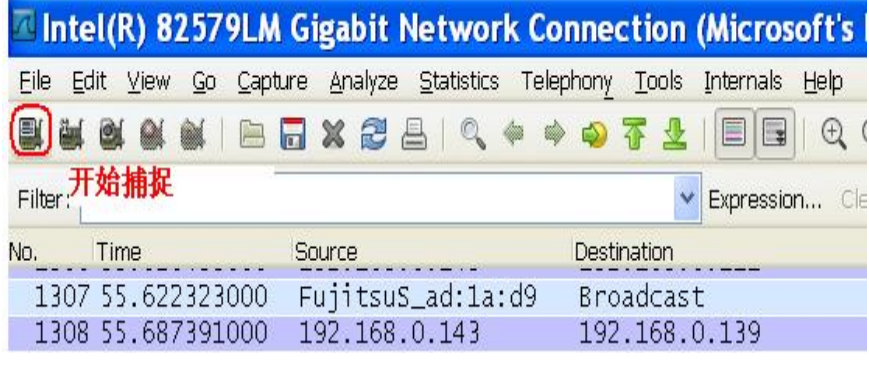

图 3 启动报文捕捉

在选择网卡界面里选择本机的网卡, 选中后按下 Start 按钮,开始捕捉。

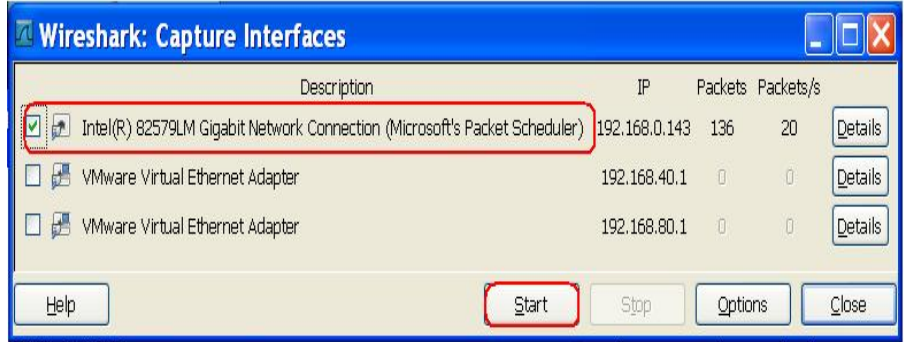

图 4 选择需要监控的网卡

捕捉的时间到后,按下 STOP 按钮,即可停止。

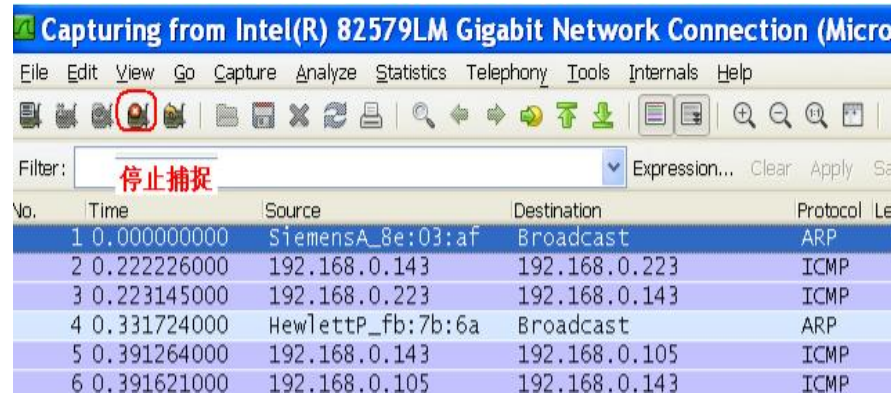

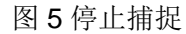

<span id="page-5-0"></span>3.1.2 报文显示过滤

对报文分析需要对报文进行过滤, 方法是在 Filter 选项里输入如下条件

"eth.dst==08:00:06:01:ff:ef",再按下 Apply,即可看到报文里 WINCC 或者 PLC 广播的时 间同步报文。这条过滤条件的作用就是将所有发往 MAC 地址为" 08:00:06:01: ff: ef"的报文 都显示出来,而在 SIMATIC Mode 下进行的时钟同步,PLC 或者 WinCC 作为时钟服务器时 均会按照固定间隔往这个 MAC 地址发送报文。

在下图可以看出,时间主站的 MAC 地址是 08-00-06-99-56-f0, 它每隔 10 秒向全网络 广播一次时间同步的报文。

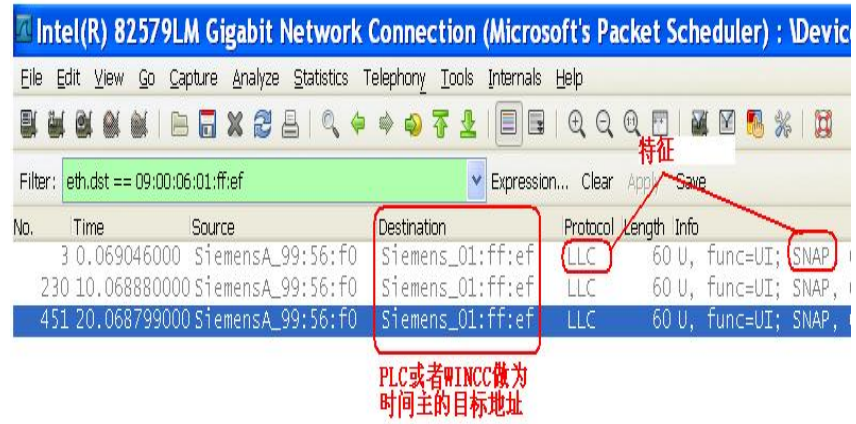

图 6 过滤时钟同步报文

<span id="page-5-1"></span>3.1.3 报文的保存

如果需要把报文保存下来供以后分析,从 File 菜单选择"Save ", 即可存到本地硬盘里, 建议起名字包括了日期和网段的描述,如下所示:

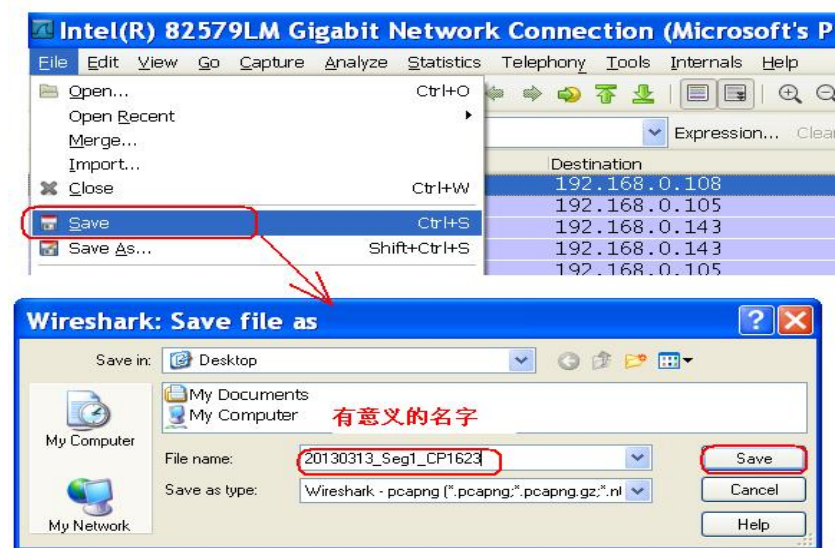

图 7 保存捕获的报文

## <span id="page-6-0"></span>3.2 如何查找网络上的多个时间主站

如果发现网络上时间同步不正常,偶尔有时钟跳变的情况,这时极有可能是网络上多个 时间主站,通过前边的方法可以检查出问题,但是如果这个问题偶尔出一次,就需要长时间 捕捉 CPU 或者 WINCC 的时间同步报文, 以观察是否有其它的第三个时钟报文广播到网络 里。

## <span id="page-6-1"></span>3.2.1 使用捕捉过滤器

在启动捕捉后,不要直接选择启动,点击"Options"按钮。

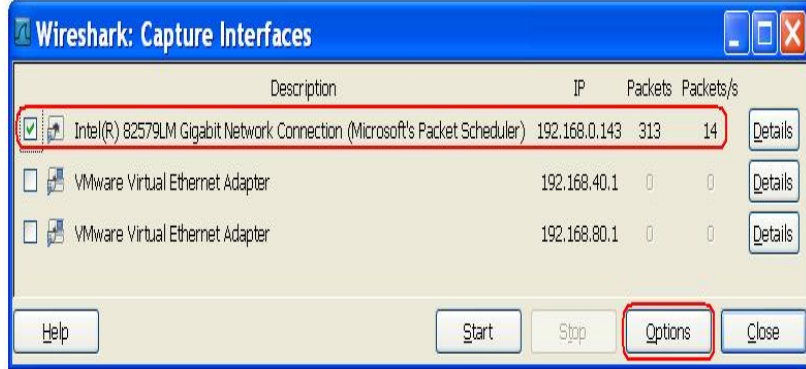

图 8 从网卡选择窗口进入 Option 设置

在弹出的窗口里双击系统总线上的网卡,如下图:

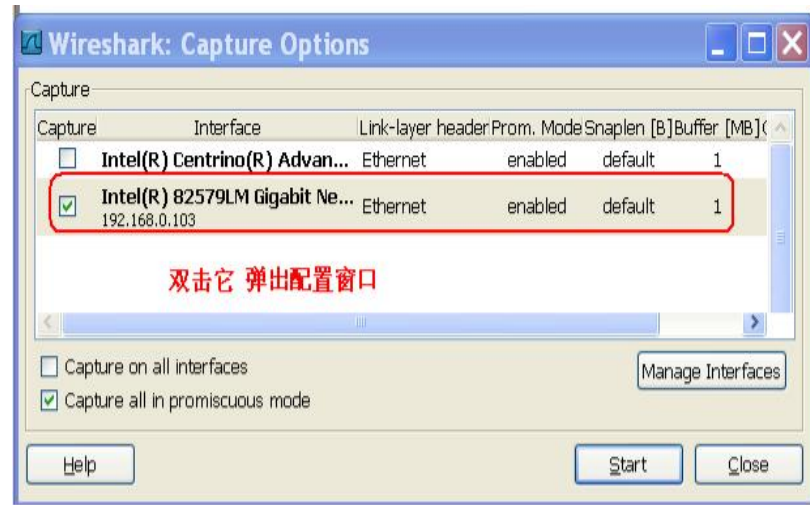

Copyright © Siemens<br>AG Copyright year<br>All rights reserved Copyright ã Siemens AG Copyright year All rights reserved

图 9 再次选择需要监视的网卡

在下面的过滤条件里手动输入过滤条件" ether host 09:00:06:01:ff:ef",然后接下 OK。

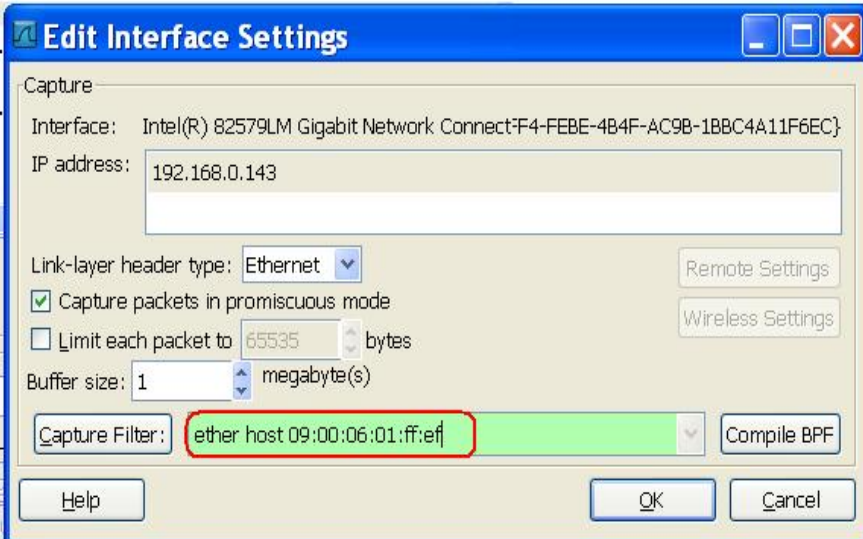

图 10 设定过滤条件

按下 OK 后, 返回到主界面, 这时点击" Start " 开始捕捉:

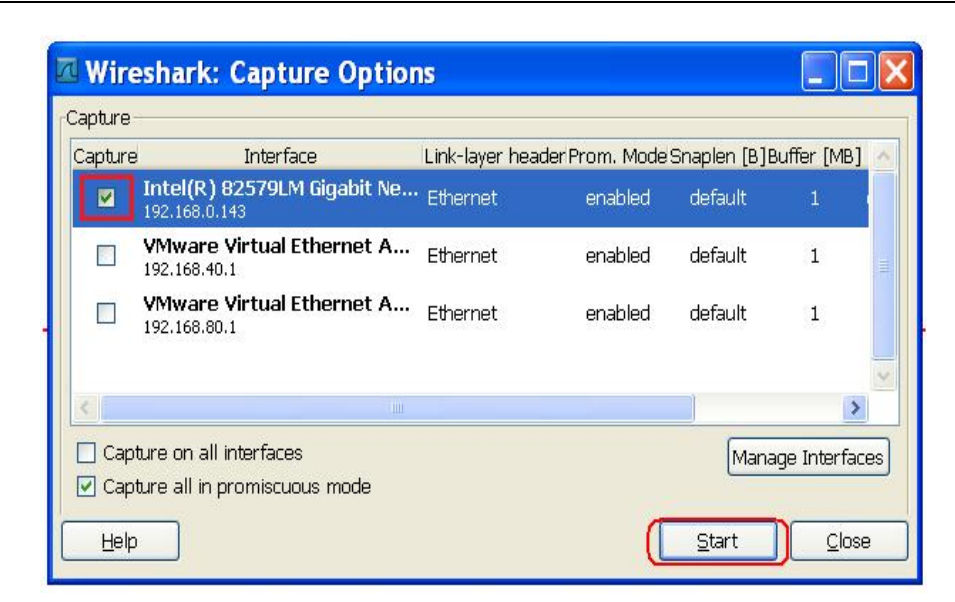

图 11 启动捕获

由于预先设置好了 Capture filter 条件,系统只会捕捉符合条件的报文,如果网络上有 WINCC 或者 PLC 来广播, Wireshark 就会捕捉到时间同步的报文, 如下图所示:

| File    | Edit | View | Go                         | Analyze<br>Capture<br>x | <b>Statistics</b> | Telephony | Tools              | Internals | Help                  | $^{(+)}$<br>$\overline{(-)}$ | (1:1)      |                      |  |
|---------|------|------|----------------------------|-------------------------|-------------------|-----------|--------------------|-----------|-----------------------|------------------------------|------------|----------------------|--|
| Filter: |      |      | eth.dst==09:00:06:01:ff:ef |                         | 운<br>篕            |           |                    |           | 록<br>Expression Clear |                              | Apply Save |                      |  |
| No.     |      | Time |                            | Source L                |                   |           | <b>Destination</b> |           | Protocol              | Length Info                  |            |                      |  |
|         |      |      | 121 2.896371000            |                         | Hewlett- b4:77:5c |           | siemens_01:ff:ef   |           | LLC.                  |                              |            | 60 U, func=UI; SNAP, |  |
|         |      |      | 906 12, 898501000          |                         | Hewlett- b4:77:5c |           | Siemens_01:ff:ef   |           | LLC                   |                              |            | 60 U. func=UI; SNAP. |  |
|         |      |      | 1011 15.557002000          |                         | Siemens 00:00:84  |           | Siemens_01:ff:ef   |           | LLC                   |                              |            | 60 U. func=UI; SNAP. |  |
|         |      |      | 1510 25.556797000          |                         | Siemens 00:00:84  |           | Siemens 01:ff:ef   |           | LLC                   |                              |            | 60 U, func=UI; SNAP, |  |
|         |      |      | 2137 35.556633000          |                         | Siemens 00:00:84  |           | Siemens 01:ff:ef   |           | LLC                   |                              |            | 60 U, func=UI; SNAP, |  |
|         |      |      | 2507 45.556462000          |                         | Siemens 00:00:84  |           | Siemens 01:ff:ef   |           | LLC                   |                              |            | 60 U, func=UI; SNAP, |  |
|         |      |      | 2881 55.556293000          |                         | Siemens 00:00:84  |           | Siemens 01:ff:ef   |           | LLC                   |                              |            | 60 U, func=UI; SNAP, |  |

图 12 软件自动记录符合条件的报文

根据需要,将此段报文保存到指定的目录,以便于之后分析。

<span id="page-8-0"></span>3.3 如何分析计算机之间的同时同步报文

WINCC 支持将网络上其它的计算机(第三方时钟源)做为时间主,设置如下。在下面 例子里,设置网络上 IP 地址为" 192.168.0.107"的计算机为主, 如下所示。(注: 本机的 地址是 192.168.0.178)

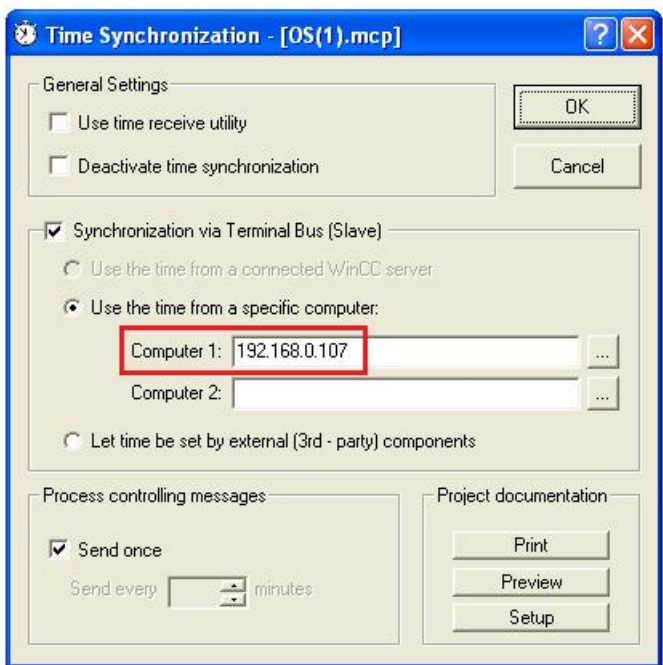

图 13 WinCC 中的时钟同步设置

在使用中发现时间同步没有成功,用 Wireshark 抓取报文发现如下的报文,发现如下的 错误: " Error:STATUS\_LOGON\_FAILURE", 这说明本机连接到 192.168.0.107 这台计算 机时登录失败,将两台计算机的用户名和密码统一后问题解决。

| No. |     | 1 Source                                                                          | Destination   | Length Info                                                                                |
|-----|-----|-----------------------------------------------------------------------------------|---------------|--------------------------------------------------------------------------------------------|
|     |     | 243 FujitsuT_21:3d: Broadcast                                                     |               | 60 Who has 192.168.0.225? Tell 192.168.0.3                                                 |
|     |     | 253 192.168.0.107 192.168.0.178                                                   |               | 62 netbios-ssn > aplx [SYN, ACK] Seq=0 Ack=1 Win=8192 Len=0 MSS=1460 SACK_PERM=1           |
|     | 254 | 192.168.0.107 192.168.0.178                                                       |               | 60 microsoft-ds > dfn [ACK] Seq=541 Ack=727 Win=63652 Len=0                                |
|     |     | 255 192.168.0.107 192.168.0.178                                                   |               | 62 microsoft-ds > omnivision [SYN, ACK] Seq=0 Ack=1 Win=8192 Len=0 MSS=1460 SACK_PERM=1    |
|     |     | 256 192.168.0.178                                                                 | 192.168.0.107 | 54 omnivision > microsoft-ds [ACK] Seq=1 Ack=1 win=65535 Len=0                             |
|     |     | 257 192.168.0.107                                                                 | 192.168.0.178 | 62 netbios-ssn > hhb-qateway [SYN, ACK] Seq=0 Ack=1 Win=8192 Len=0 MSS=1460 SACK_PERM=1    |
|     |     | 258 192.168.0.178 192.168.0.107                                                   |               | 191 Negotiate Protocol Request                                                             |
|     | 259 | 192.168.0.107 192.168.0.178                                                       |               | 60 microsoft-ds > dfn [RST, ACK] Seq=541 Ack=727 Win=0 Len=0                               |
|     |     | 260 192.168.0.107 192.168.0.178                                                   |               | 185 Negotiate Protocol Response                                                            |
|     |     | 261 192.168.0.178 192.168.0.107                                                   |               | 294 Session Setup AndX Request, NTLMSSP_NEGOTIATE                                          |
|     |     | 262 192.168.0.107 192.168.0.178                                                   |               | 424 Session Setup AndX Response, NTLMSSP_CHALLENGE, Ennor: STATUS_MORE_PROCESSING_REQUIRED |
|     |     | 263 192.168.0.178 192.168.0.107                                                   |               | 402 Session Setup AndX Request, NTLMSSP_AUTH, User: GONGDY\Administrator                   |
|     |     | 264 192.168.0.107 192.168.0.178                                                   |               | 93 Session Setup AndX Response, Ennor: STATUS_LOGON_FAILURE                                |
|     |     | 265 192.168.0.106 192.168.0.178                                                   |               | 60 Echo (ping) request id=0x0008, seq=7312/36892, ttl=255                                  |
|     |     | 266 192.168.0.178 192.168.0.106                                                   |               | 42 Echo (ping) reply id=0x0008, seq=7312/36892, ttl=128                                    |
|     |     | 267 · Hewlett-_aa:2f: Broadcast                                                   |               | 60 who has 192.168.0.184? Tell 192.168.0.106                                               |
|     |     | 268   192.168.0.178 192.168.0.13                                                  |               | 42 Echo (ping) request id=0x0200, seq=35078/1673, ttl=128                                  |
|     |     | 269   192.168.0.13  192.168.0.178                                                 |               | 60 Echo (pinq) reply id=0x0200, seq=35078/1673, ttl=128                                    |
|     |     | 270   192.168.0.178 192.168.0.107                                                 |               | 54 omnivision > microsoft-ds [ACK] Seq=726 Ack=541 Win=64995 Len=0 "                       |
|     |     | 271 · Siemens_00:00:7 Hewlett-_b4:77:                                             |               | 118 detachUserRequest                                                                      |
|     |     | 272 Hewlett-_b4:77: Siemens_00:00:7                                               |               | 60 AK TPDU (40) dst-ref: 0x0402 Credit: 1                                                  |
|     |     | 273   192.168.0.178 192.168.0.107                                                 |               | 42 Echo (ping) request id=0x0200, seq=35334/1674, ttl=128                                  |
|     |     | 274   192.168.0.107 192.168.0.178<br>where the first contract with a structure of |               | 60 Echo (ping) reply id=0x0200, seq=35334/1674, ttl=128                                    |

图 14 通过报文监控读取到问题根源

### 附录-推荐网址

#### 自动化系统

Copyright ã Siemens AG Copyright year All rights reserved

Copyright © Siemens<br>AG Copyright year<br>All rights reserved

西门子(中国)有限公司 工业业务领域 支持中心 网站首页:[www.4008104288.com.cn](http://www.4008104288.com.cn/) 自动化系统 下载中心: <http://www.ad.siemens.com.cn/download/SearchResult.aspx?pid=1> 自动化系统 全球技术资源: <http://support.automation.siemens.com/CN/view/zh/10805045/130000> 基于产品的支持与服务主页: <http://www.ad.siemens.com.cn/productportal/Default.aspx>

#### 注意事项

应用示例与所示电路、设备及任何可能结果没有必然联系,并不完全相关。应用示例不表示 客户的具体解决方案。它们仅对典型应用ᨀ供支持。用户负责确保所述产品的正确使用。这 些应用示例不能免除用户在确保安全、专业使用、安装、操作和维护设备方面的责任。当使 用这些应用示例时,应意识到西门子不对在所述责任条款范围之外的任何损坏/索赔承担责任。 我们保留随时修改这些应用示例的权利,恕不另行通知。如果这些应用示例与其它西门子出 版物(例如,目录)给出的建议不同,则以其它文档的内容为准。

#### 声明

我们已核对过本手册的内容与所描述的硬件和软件相符。由于差错难以完全避免,我们不能 保证完全一致。我们会经常对手册中的数据进行检查,并在后续的版本中进行必要的更正。 欢迎您提出宝贵意见。

版权© 西门子(中国)有限公司 2001-2013 版权保留

复制、传播或者使用该文件或文件内容必须经过权利人书面明确同意。侵权者将承担权利人 的全部损失。权利人保留一切权利,包括复制、发行,以及改编、汇编的权利。

#### 西门子(中国)有限公司